## **Установка драйвера для Sprut M2M в Windows 10**

1) Идём Пуск > Параметры > Обновление и безопасность, открываем вкладку Восстановление и в разделе Особые варианты загрузки нажимаем кнопку «**Перезагрузить сейчас**«.

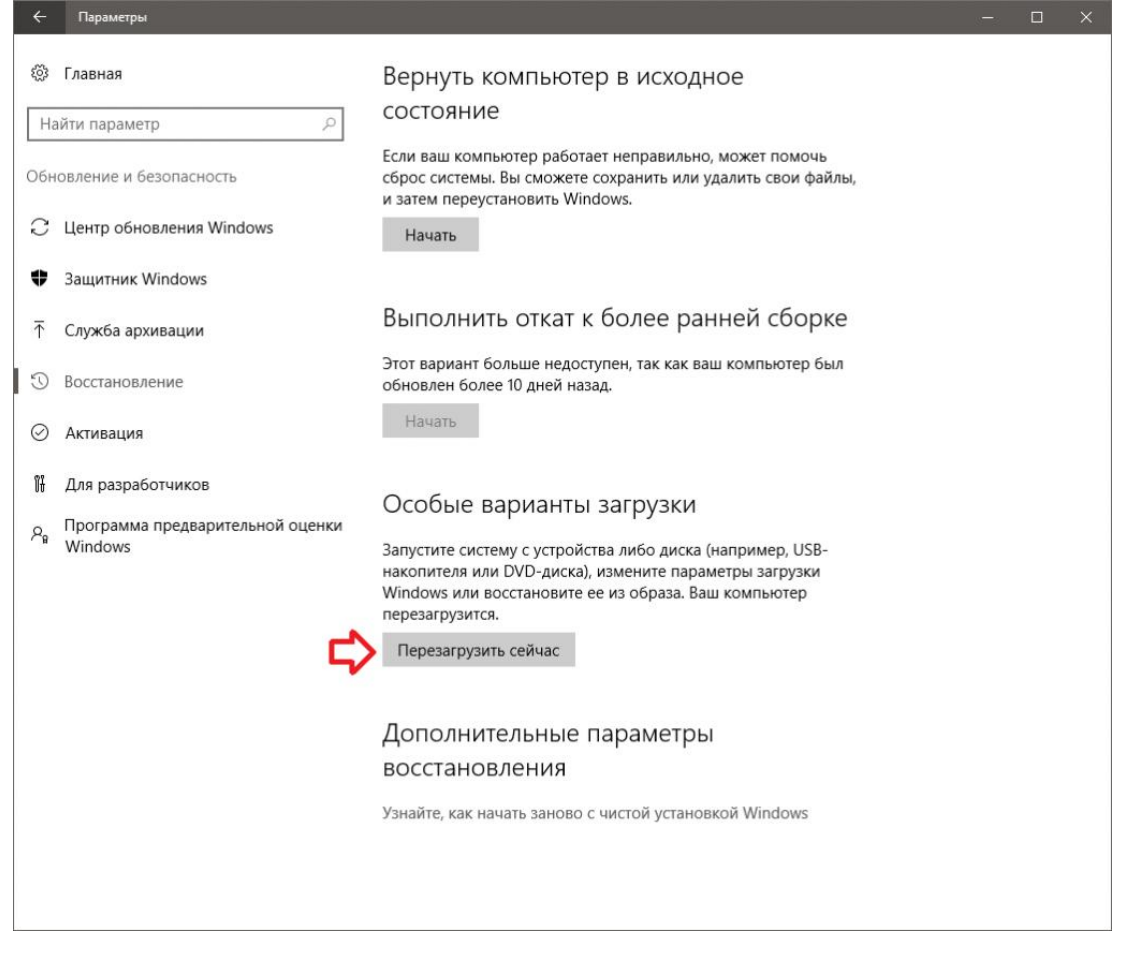

2) Система попросит нас немного подождать и выдаст следующее меню, где нужно выбрать **Поиск и устранение неисправностей**.

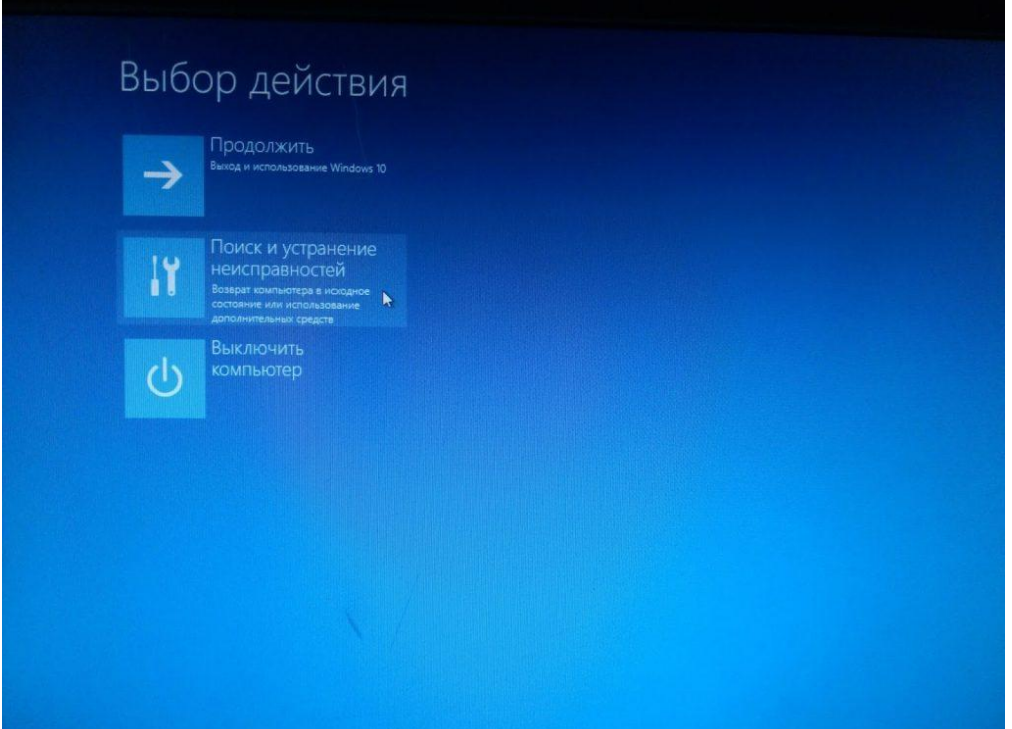

3) На следующем экране выбираем пункт **Дополнительные параметры**.

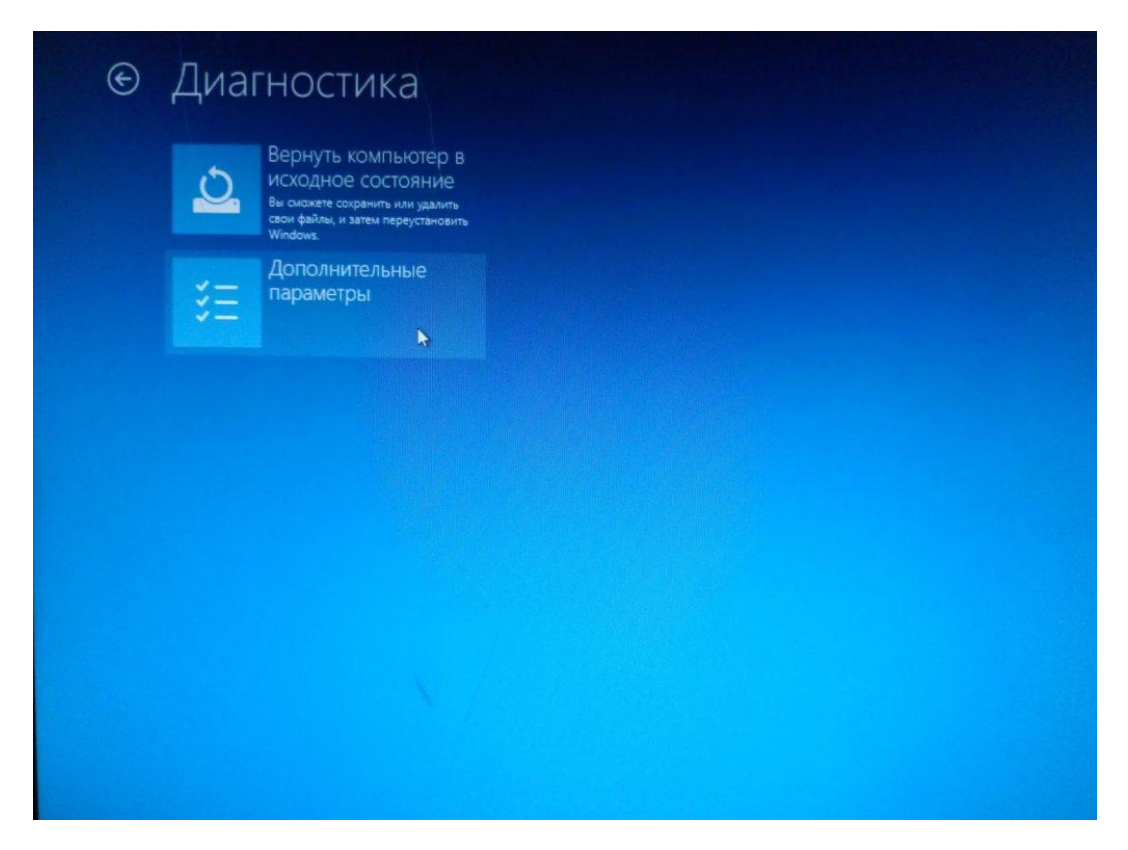

4) Затем нажимаем кнопку **Перезагрузить**.

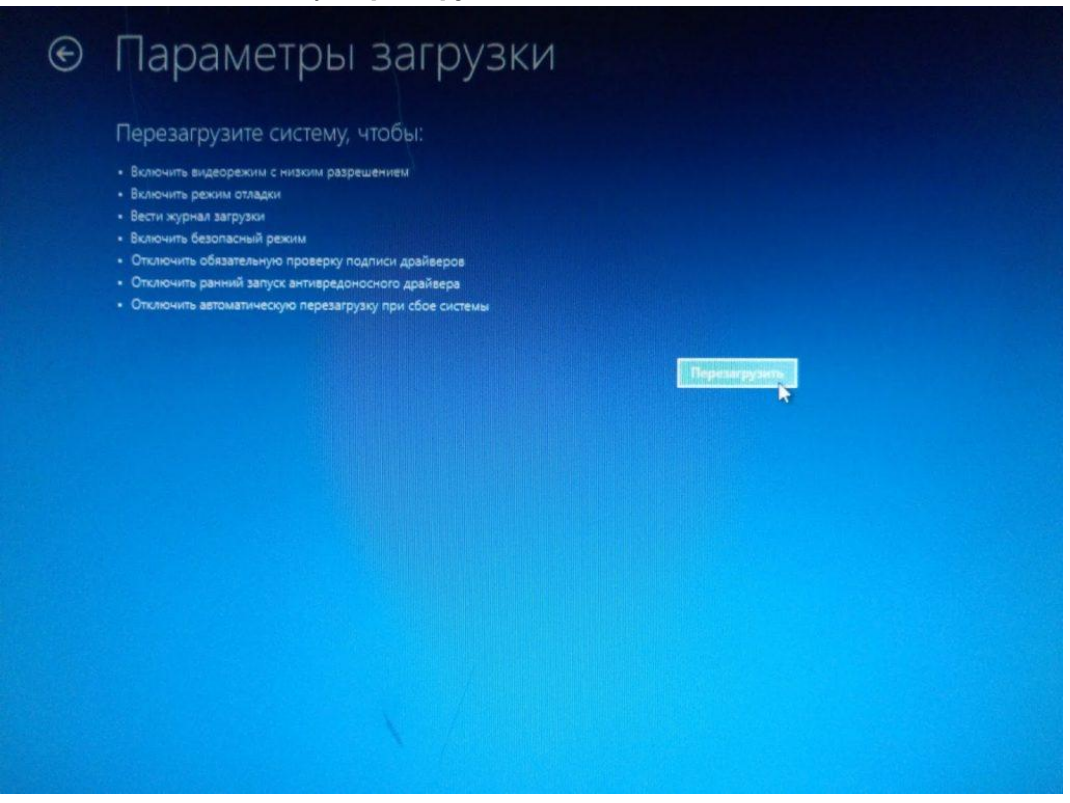

5) Дождавшись перезагрузки компьютера, в появившемся меню выбираем пункт **Параметры загрузки**.

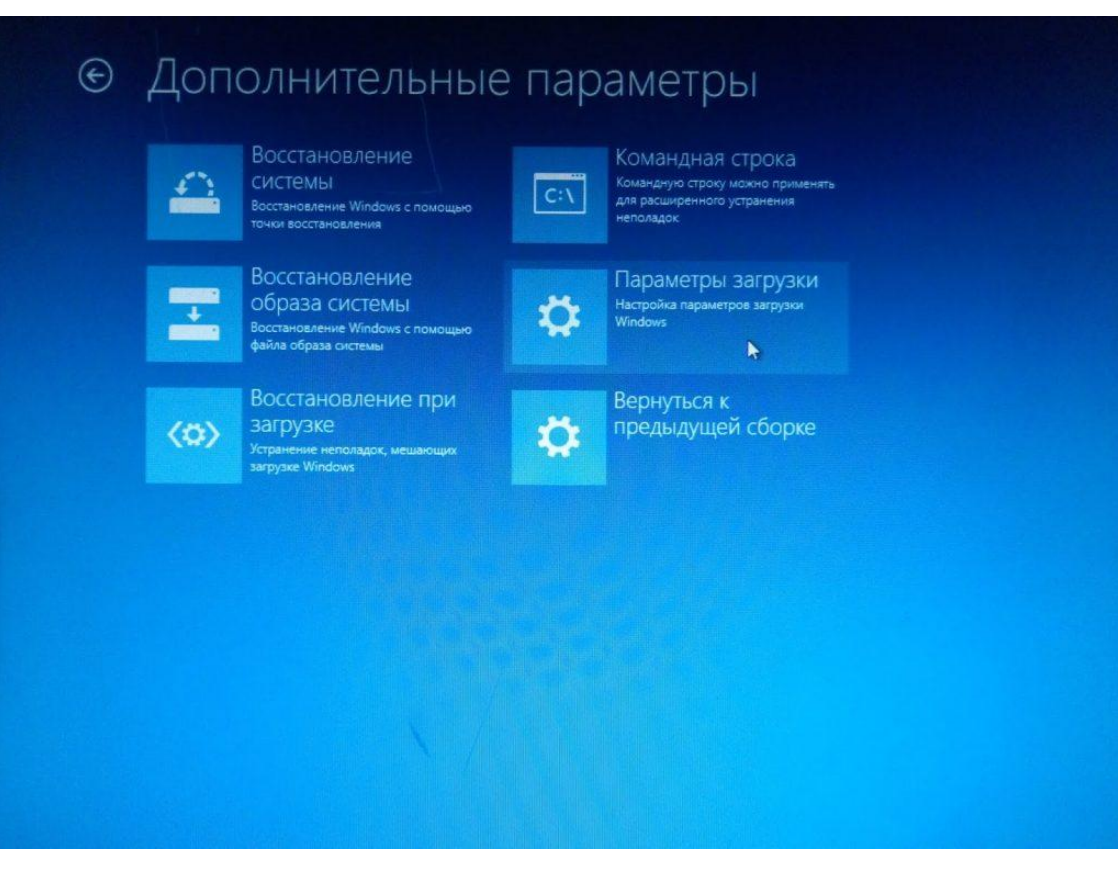

6) В следующем разделе нас интересует пункт № 7, поэтому нажимаем клавишу **F7**.

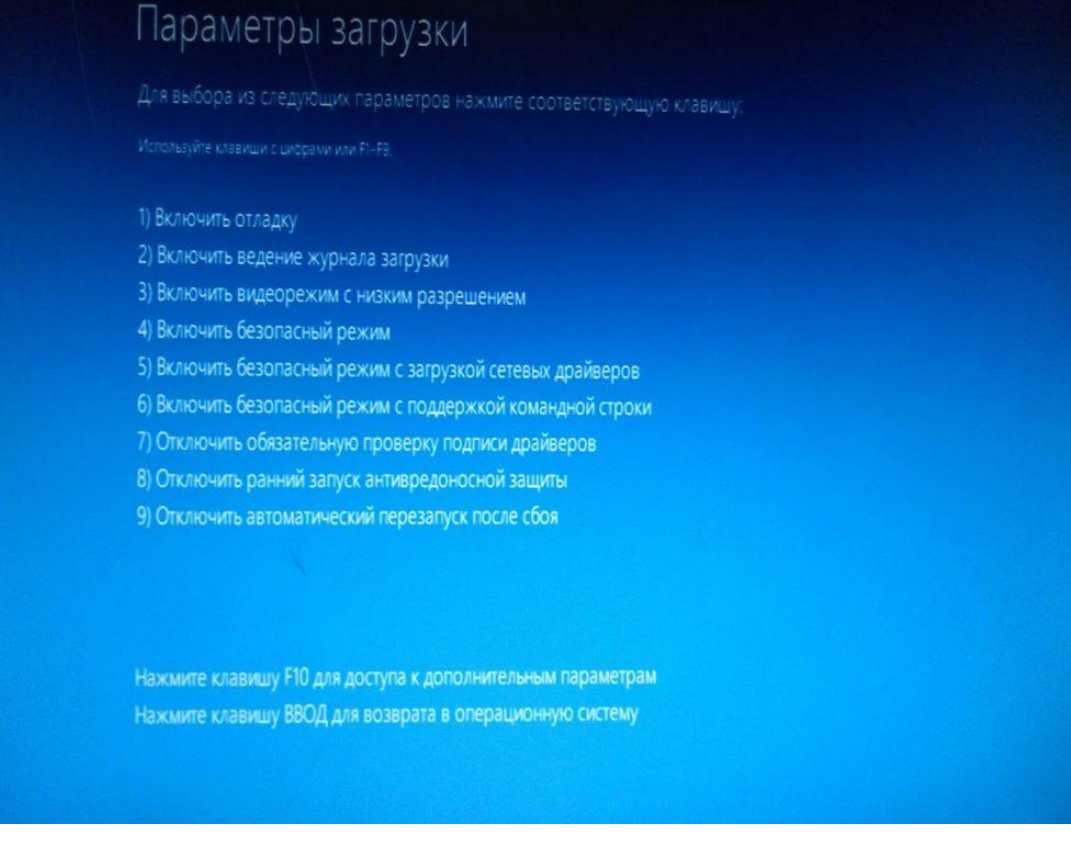

7) Дожидаемся полной загрузки системы и пытаемся снова установить драйвер устройства.

8) Переходим в диспетчер устройств находим (СОМх).

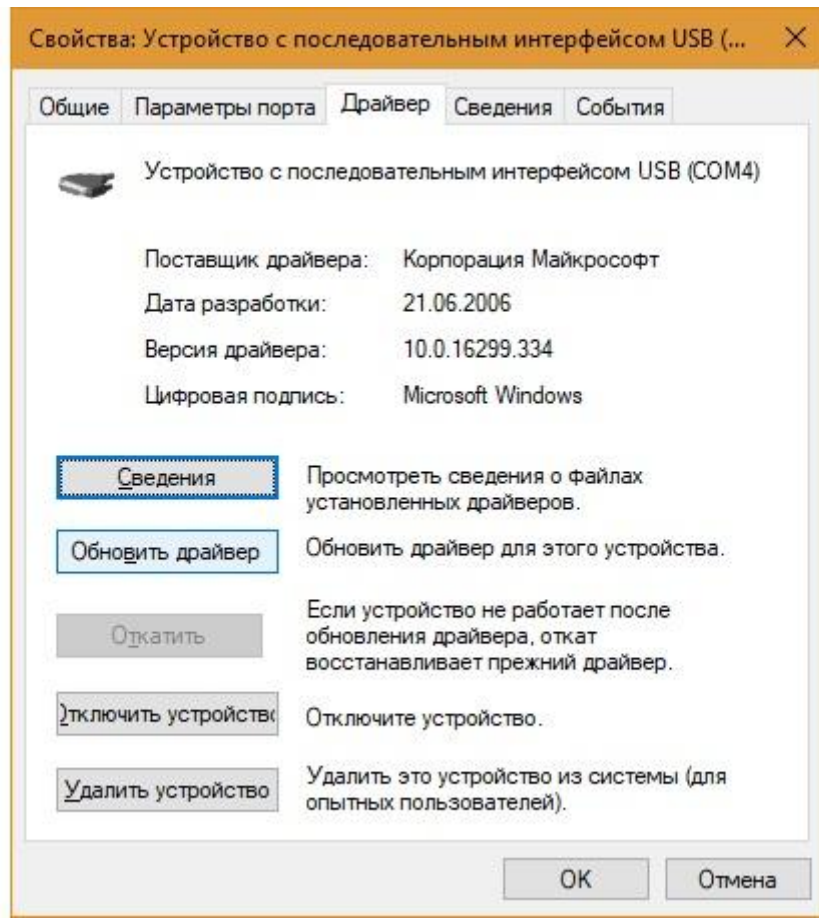

Нажимаем обновить драйвер.

![](_page_3_Picture_11.jpeg)

Выбираем выполнить поиск драйверов на этом компьютере.

![](_page_4_Picture_25.jpeg)

Выбираем установить с диска.

Далее указываем путь к папке с драйвером.

Система выдаст сообщение

![](_page_4_Picture_26.jpeg)

Выбираем пункт «**Все равно установить этот драйвер».**